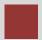

# Sales and Distribution (SD)

This case study explains an integrated sales and distribution process in detail and thus fosters a thorough understanding of each process step and underlying SAP functionality.

#### **Product**

S/4HANA 1809 Global Bike

**GUI 7.50** 

#### Level

Beginner

#### **Focus**

Sales and Distribution

#### **Authors**

Bret Wagner Stefan Weidner

#### Version

3.3

#### **Last Update**

May 2019

#### **MOTIVATION**

The data entry requirements in the sales & distribution exercises (SD 1 through SD 5) were minimized because much of the data was stored in the SAP system. This stored data, known as master data, simplifies the processing of business transactions.

In the sales order process, we used master data for customers, materials (the products we sold) and pricing to simplify the sales order process.

In this case study, we will create the master data for a new customer.

#### **PREREQUISITES**

Before you use this case study, you should be familiar with navigation in the SAP system.

In order to successfully work through this case study, it is not necessary to have finished the SD exercises (SD 1 through SD 5). However, it is recommended.

#### NOTES

This case study uses the Global Bike (GB) data set, which has exclusively been created for SAP UA global curricula.

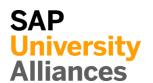

# Process Overview

**Learning Objective** Understand and perform an integrated order-to-cash cycle.

Time 120 min

**Scenario** In order to process a complete order-to-cash process you will take on different roles within the GB company, e.g. sales agent, warehouse worker, accounting clerk. Overall, you will be working in the Sales and Distribution (SD), the Materials Management (MM) and the Financial Accounting (FI) departments.

Employees involved David Lopez (East Rep. Miami)

Maria Diaz (Sales Person 1)

Matthias Dosch (Sales Person 2)

Sandeep Das (Warehouse Supervisor)

Sergey Petrov (Warehouse Employee)

Stephanie Bernard (Billing Clerk)

Jamie Shamblin (Cost Accountant)

You start the sales order process by creating a new business partner (BP) with the role customer (The Bike Zone) in Orlando. Then, you receive an inquiry which you will process into a quotation. Once the quotation is accepted by the customer you create a sales order referencing the quotation. As you will have enough bikes in stock, you deliver the products sold to your customer, create an invoice and receive the payment.

The graphic below displays the complete process (17 tasks).

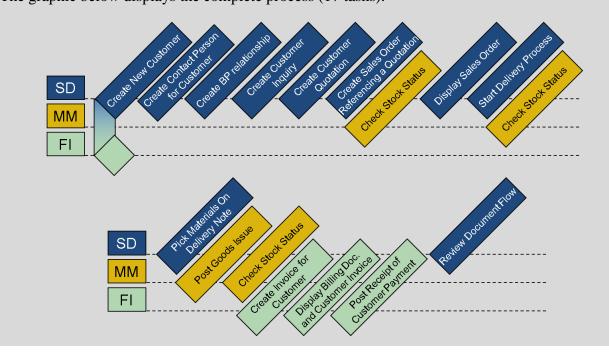

## Table of Contents

| Process Overview                                       | 2  |
|--------------------------------------------------------|----|
| Step 1: Create New Customer                            | 4  |
| Step 2: Create Contact Person for Customer             | 9  |
| Step 3: Create BP relationship                         | 11 |
| Step 4: Create Customer Inquiry                        | 13 |
| Step 5: Create Customer Quotation                      | 19 |
| Step 6: Create Sales Order Referencing a Quotation     | 25 |
| Step 7: Check Stock Status                             | 27 |
| Step 8: Display Sales Order                            | 30 |
| Step 9: Start Delivery Process                         | 33 |
| Step 10: Check Stock Status                            | 35 |
| Step 11: Pick Materials on Delivery Note               | 37 |
| Step 12: Post Goods Issue                              | 38 |
| Step 13: Check Stock Status                            | 39 |
| Step 14: Create Invoice for Customer                   | 41 |
| Step 15: Display Billing Document and Customer Invoice | 43 |
| Step 16: Post Receipt of Customer Payment              | 45 |
| Step 17: Review Document Flow                          | 48 |
| SD Challenge                                           | 50 |

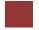

### Step 1: Create New Customer

Task Create a new customer.

Time 10 min

**Short Description** Use the SAP Easy Access Menu to create a new customer.

Name (Position) David Lopez (East Rep. Miami)

In this case study, we will create the master data for a new customer. Two types of customer data are stored about a customer – sales data and accounting data. The customer master data is created in three groups, or views – general, accounting, and sales. Customers can be created centrally, meaning that all views are generated concurrently, or responsibility can be distributed so that different personnel in the accounting and sales areas are responsible for creating and maintaining the data in their respective views. For this exercise, central creation will be used to enter all of the needed data to define a new customer.

To create a new customer, follow the menu path:

Logistics ► Sales and Distribution ► Master Data ► Business Partner ► Customer ► Create ► Complete

This will produce the following screen.

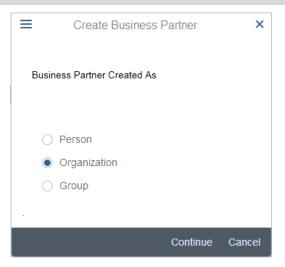

In the Create Business Partner screen choose Organization. Press enter.

In the *Create Organization: Role FI Customer* screen make sure, that for the field *Create in BP role:* **FI Customer** (**New**) is selected. Enter **Company** for Title, **The Bike Zone** for Name and your number (###) for Search Term. Further, enter **2144 N Orange Ave** for Street, **32804** for Postal Code, **Orlando** for City, **US** for Country and **FL** for Region.

Select English for Language.

Menu path

Organization

Company The Bike Zone 2144 N Orange Ave 32804 Orlando US, FL

English

001

in the area Standard Address to see additional address Then click on options. Street Address Street/House number: 2144 N Orange Ave \*Postal Code/City: 32804 \*Country: US Region: FL Use the F4-help in the field Transportation Zone and choose Region East with Region East a double click. Transportation zone to or from which the goods are delivered (1) > Restrictions \* 2 Q Q+ ▲ Description Country Key TranspZone 0000000001 Region East 0000000002 US Region West 2 Entries found Then click on Company Code. Enter **US00** for Company Code and confirm with **US00** Enter. Note Depending on the width of your SAP GUI window you might not be able to see Company Code. In this case you can either look under **More Company Code** or press Ctrl + F2. In the tab *Customer: Account Management* enter **110000** for Reconciliation acct. 110000

and 001 for Sort key.

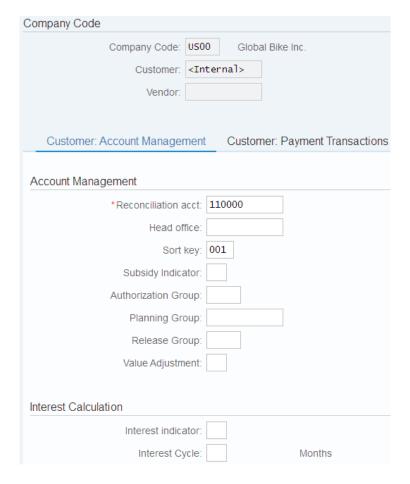

Then click on the tab *Customer: Payment Transactions* and enter **0001** for Payment terms. Confirm with Enter.

In the drop down menu behind Create in BP role, choose **Customer.** In the pop-up screen click on Save

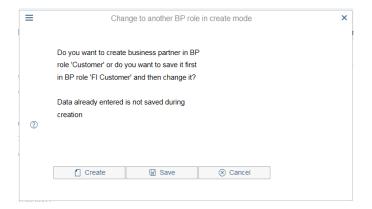

Click on Sales and Distribution and enter **UE00** for Sales Org., **WH** for Distr. Channel and **BI** for Division. Confirm with Enter.

0001

UE00 WH BI

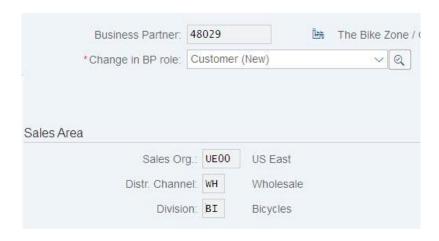

Make sure that **USD** is entered for Currency and **1** is entered for Cust.pric.proc. Enter **US0003** for Sales District, **01** for Customer Group and **01** for Price Group.

Then click on the tab "Shipping".

Enter **02** for Delivery Priority, **01** for Shipping Conditions, **MI00** for Delivering Plant and **3** for Max.Part.Deliveries.

Check with the screen below.

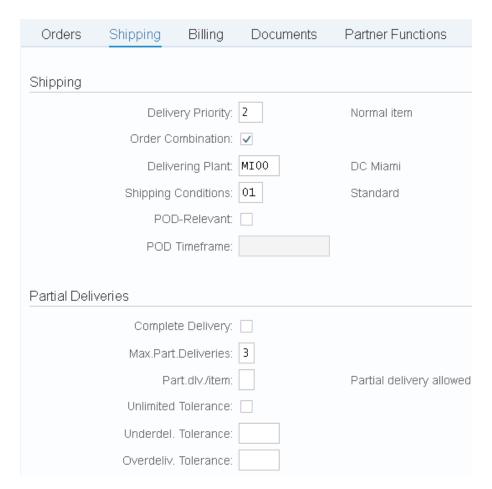

USD 1 US0003 01 1

FOB Miami 0001 01 0

Navigate to the tab Billing and enter FOB for Incoterms and Miami for Incoterms Location, 0001 for Payment Terms, 01 for Acct Assmt Grp Cust. and 0 for all three Tax classific.

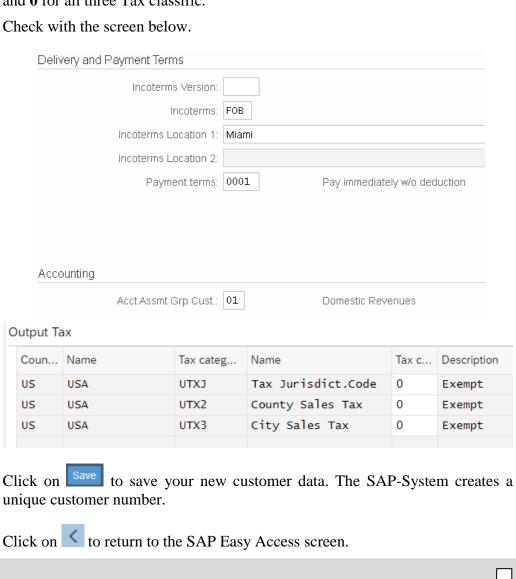

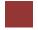

### Step 2: Create Contact Person for Customer

Task Create a contact person for a customer.

Time 5 min

**Short Description** Use the SAP Easy Access Menu to create a contact person.

Name (Position) Maria Diaz (Sales Person 1)

Now that we have created the master data for our new customer, **The Bike Zone**, we can create the master data for a contact person. A contact person is an employee/representative of the new customer's company. The contact person defines a specific person to communicate with when dealing with The Bike Zone.

To create a contact person, follow the menu path:

Logistics ► Sales and Distribution ► Master Data ► Business Partner ► Contact Person ► Create

This will produce the following screen.

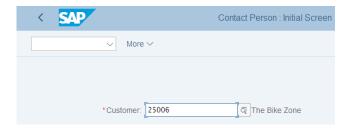

If your customer number is not entered by default, then search for your new customer using the F4 help with search term ###.

When your customer number is entered, click on Enter which will produce the following screen.

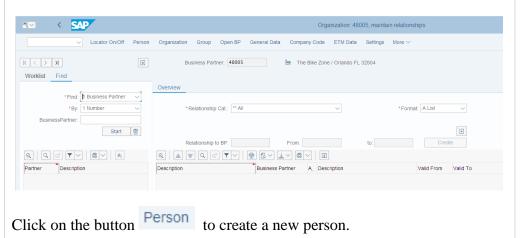

Menu path

###

Choose "Contact Person" in the drop-down menu next to Create in BP role. In the new pop-up screen Change to another BP role in create mode click on Create Enter a Title, first name and last name of your choice. Further enter EN for Correspondence lang. and US for country. Check with the screen below and click on Save Grouping: Internal number assignment Business Partner: \*Create in BP role. Contact Person (New) VQ Address Address Overview Identification Control Payment Transactions Name Title: Ms. First Name: Susan Last Name: Smith ص \*Correspondence lang.: EN English Search Terms Search Term 1/2: Standard Address Print Preview Street Address Street/House number Postal Code/City US USA Region ص CST Time zone Your contact person will be given a unique number.

Business partner 48030 created

Click on the exit icon Exit to return to the SAP Easy Access screen.

Title First name Last name EN US

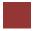

### Step 3: Create BP relationship

Task Create BP relationship.

Time 5 min

**Short Description** Use the SAP Easy Access Menu to create a business partner relationship.

Name (Position) Maria Diaz (Sales Person 1)

The contact person created for The Bike Zone needs to be assigned as a business partner within the customer master.

To change a customer master record, follow the menu path:

Logistics ► Sales and Distribution ► Master Data ► Business Partner ► Customer ► Change ► Sales and Distribution

This will produce the following screen.

| =          | Customer Change: Initial Screen        | × |
|------------|----------------------------------------|---|
|            | Customer: 25006 The Bike Zone          |   |
| Sales area |                                        |   |
|            | Sales Organization: UE00 US East       |   |
|            | Distribution Channel: WH Q             |   |
|            | Division: BI Bicycles                  |   |
|            | All sales areas Customer's sales areas |   |
|            | All sales aleas                        |   |
|            |                                        |   |
|            |                                        |   |
|            | ✓ № 🛭 😣                                | 8 |

If the customer number is not entered by default, search for it using the F4 help and the search term ### (your number). Make sure that following values are entered: **UE00** for Sales Organization, **WH** is entered for Distribution Channel, and **BI** for Division. Then, press Enter.

Click on Relationships

Make sure that **Has Contact Person** is selected in *Relationship Cat*.

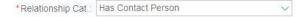

In the field "Relationship to BP" enter the **number of your contact person**. If you do not remember the number, use the F4-help and search for your person's last name in the tab "*Partner by Address*".

Menu path

UE00 WH

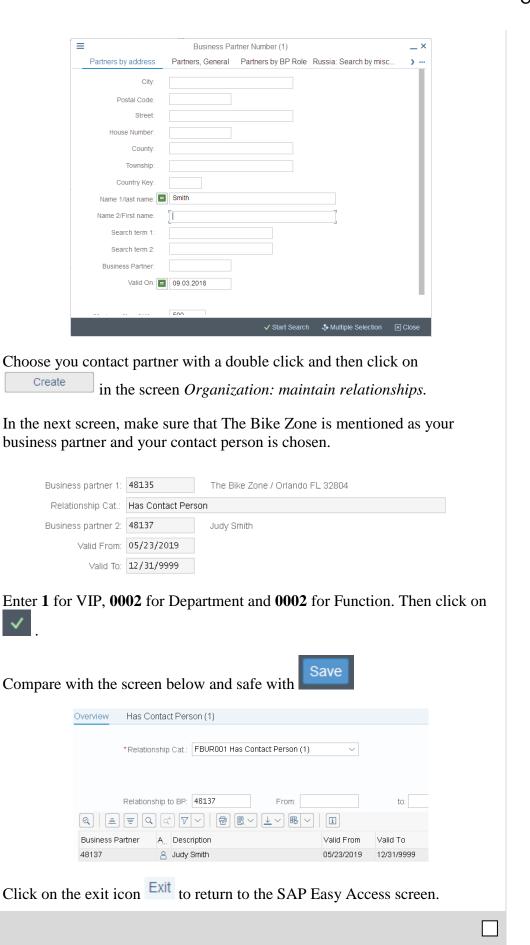

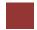

### Step 4: Create Customer Inquiry

Task Create a customer inquiry.

Time 10 min

**Short Description** Use the SAP Easy Access Menu to create a customer inquiry.

Name (Position) Matthias Dosch (Sales Person 2)

Now we will enter an inquiry from our new customer, The Bike Zone. An inquiry is a customer's request to be provided with sales information without obligation. An inquiry can relate to materials or services, conditions, and if necessary delivery dates.

To create an inquiry, follow the menu path:

Logistics ► Sales and Distribution ► Sales ► Inquiry ► Create

Menu path

This will produce the following screen.

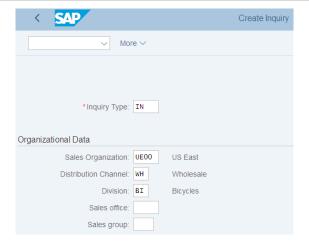

Enter the following information: **IN** for Inquiry Type, **UE00** for Sales Organization, **WH** for Distribution Channel and **BI** for Division. Then click on Continue. This will produce the following screen.

IN UE00 WH BI

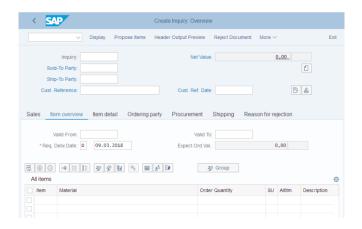

Click on the Sold-to party field, then click on the search icon , which will bring up the following search screen.

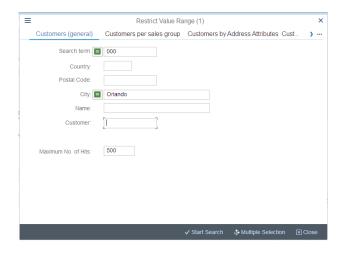

Because you have defined a search term for your new customer, we can now use it to find The Bike Zone.

Click on the Customers (general) tab, enter ### for search term and **Orlando** for City. Then, click on Start Search . This will produce the new customer.

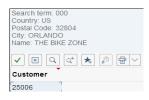

Double-click on The Bike Zone to select it.

### Orlando

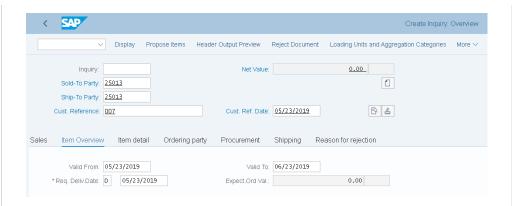

Enter ### for Cust. Reference, **today's date** for the Customer Ref. Date (F4, then Enter), **today's date** for the Valid from date (F4, then Enter) and a date **one month from today** for the Valid to date (F4, then select the date).

today's date

The Bike Zone wants prices on two products – the Deluxe Touring Bike (black) and the Professional Touring Bike (black). To find these products, we need to use the search function. Click on the material field, then click on the

search icon . Make sure you are on the "Sales material by description" tab.

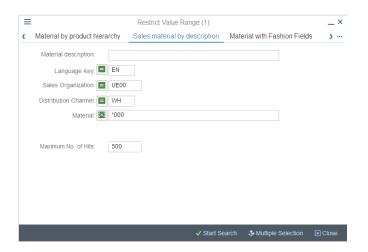

On the Sales material by description tab, enter Sales Organization **UE00**, Distribution Channel **WH** and Material \*### (e.g. \*005 if your number is 005). Then click on Start Search to get the list of bicycles.

UE00 WH \*###

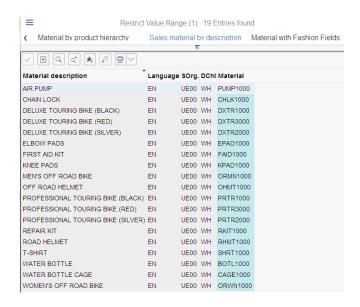

Double-click on the **Deluxe Touring Bike** (black) to select it and enter an order quantity of **5** pieces.

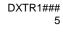

| Sales | Item                             | Overview                       | ltem detail | Ordering | party Procur   | ement                    | Ship | ping I | Reason for rejec | tion         |
|-------|----------------------------------|--------------------------------|-------------|----------|----------------|--------------------------|------|--------|------------------|--------------|
|       |                                  | alid From: 05/<br>eliv.Date: D | 23/2019     |          | Ехрес          | Valid To:<br>t.Ord.Val.: | 06/2 | 3/2019 | 6,420.00         | USD          |
|       | $\boxed{\oplus} \boxed{\ominus}$ | <b>→■                    </b>  |             |          | Z <sup>A</sup> |                          | Grou | p (3)  |                  |              |
| A     | ll Items                         |                                |             |          |                |                          |      |        |                  |              |
|       | Item                             | Material                       |             | Req. Se  | Order Quantity |                          | SU   | Altitm | Item Description |              |
|       | 10                               | DXTR1007                       |             |          |                | 5                        | EΑ   |        | Deluxe Touring   | Bike (black) |

Repeat the process to enter a quantity of **2** of the **Professional Touring Bike** (**black**). Click Enter to determine the price for this order.

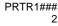

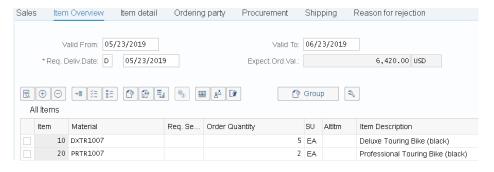

The total price for these 7 bikes to The Bike Zone is 21,400.00, which is given by the net value. The Expect.ord.val (6,420.00) is a calculated value, which takes the net value of the order and multiplies it by the probability of having an inquiry from this customer turn into an actual order. Select both items and

choose  $\square$ . There choose the tab *Sales A*.

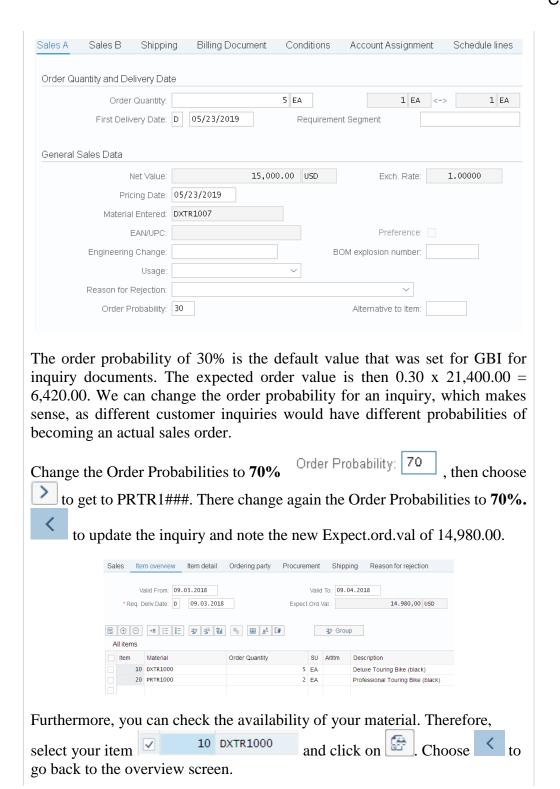

© SAP SE Page 17

70

| Material:                                      | -                   |                                          |          |
|------------------------------------------------|---------------------|------------------------------------------|----------|
|                                                | DXTR1000            | [5]                                      |          |
|                                                | Deluxe Touring Bike | e (black)                                |          |
| Plant:                                         | MIOO                | Avail. check: 02 Check.rule              | e: A     |
| MRP Area:                                      | MI00                | With reqmts qtys:                        |          |
|                                                |                     | End lead time:                           |          |
| Base Unit:                                     | EA                  |                                          |          |
| otals display                                  |                     |                                          |          |
| Receipts:                                      | 100                 |                                          |          |
| Issues:                                        | 0                   | Confrmd issues: 0                        |          |
| D-4-                                           | OD -I MOD -I- :     | Des 6 1 1                                | 0        |
| 09.03.2018 Sto                                 |                     | 10                                       |          |
| 09.03.2018 Sto                                 |                     |                                          | 00       |
| 09.03.2018 Sto<br>09.03.2018 SL                | to save th          | 10                                       | 00       |
| 09.03.2018 Sto<br>09.03.2018 SLi               | to save th          | 10<br>10                                 | 00       |
| 09.03.2018 Std<br>09.03.2018 SL                | to save thinquiry.  | ne inquiry. The SAP system will assign a | a unique |
| 09.03.2018 std<br>09.03.2018 std<br>ck on Sawe | to save thinquiry.  | ne inquiry. The SAP system will assign a | a unique |

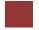

### **Step 5: Create Customer Quotation**

Task Create a customer quotation.

Time 10 min

**Short Description** Use the SAP Easy Access Menu to create a customer quotation.

Name (Position) David Lopez (East Rep. Miami)

An inquiry presents the terms (price, delivery schedule) to a customer considering a purchase. A quotation is similar, except that it is a legally binding offer for delivering the requested product or services.

The Bike Zone would like a firm quote for the items in the inquiry created before. We can do this easily by copying the details from the inquiry into the new quotation. To do this, follow the menu path:

Logistics ► Sales and Distribution ► Sales ► Quotation ► Create

This will produce the following screen.

Menu path

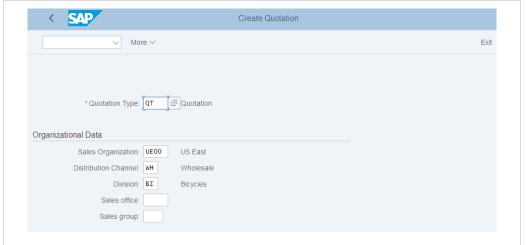

Enter **QT** for Quotation Type, then click on produce the following screen.

Create with Reference. This will

QT

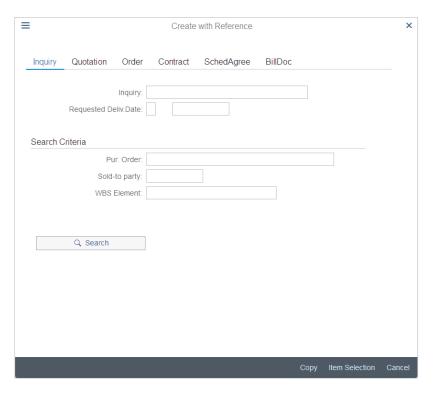

Make sure the *Inquiry* tab is selected, click on the Inquiry field, then on the search icon . This will produce the following search window.

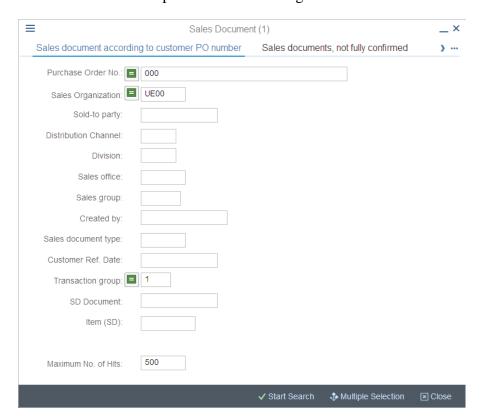

In the *Sales document according to customer PO number* tab, enter your Purchase order no. (###), then click on list with the inquiry for The Bike Zone.

###

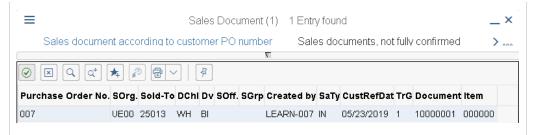

Double-click on the inquiry to select it, and the inquiry number will be copied in the Create with Reference window.

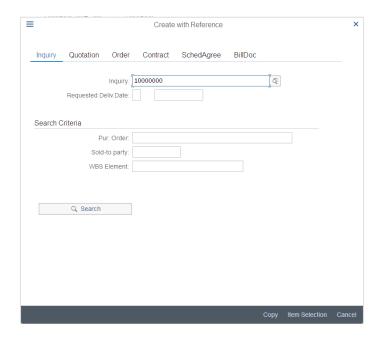

Click on the Copy button to copy information from the inquiry into the quotation screen.

| < SAP                                                                                            | Create Quotation:                                                                                                    | Overview                              |                         |    |
|--------------------------------------------------------------------------------------------------|----------------------------------------------------------------------------------------------------|---------------------------------------|-------------------------|----|
| ✓ Display P                                                                                      | ropose Items Header Output Pre                                                                                                    | eview Reject                          | Document More V         | Ex |
| Quotation:                                                                                       | Ne                                                                                                    | et Value:                             | 21.400,00 USD           |    |
| Sold-To Party: 25006                                                                             | The Bike Zone / 2144 N Orange /                                                                                                    | Ave / Orlando F                       | L 32804                 |    |
| Ship-To Party: 25006                                                                             | The Bike Zone / 2144 N Orange /                                                                                                    | Ave / Orlando F                       | L 32804                 |    |
| Cust. Reference:                                                                                 | Cust. Re                                                                                                    | ef. Date:                             | B 4                     |    |
| Sales Item overview Item detail                                                                  | Ordering party Procurem                                                                                                    | nent Shippi                           | ng Reason for rejection |    |
| Sales Item overview Item detail  Valid From: 09.03.2018                                          | , , , , , , , , , , , , , , , , , , ,                                                                                                    | nent Shippii                          | ng Reason for rejection |    |
|                                                                                                  | ,                                                                                                    |                                       | ng Reason for rejection |    |
| Valid From: 09.03.2018                                                                           | ,                                                                                                    | Valid To:                             |                         |    |
| Valid From: 09.03.2018 *Req. Deliv.Date: D 09.03.20                                              | ,                                                                                                    | Valid To:                             | 14.980,00 USD           |    |
| Valid From: 09.03.2018 *Req. Deliv.Date: D 09.03.20                                              | 18 Expect.(                                                                                                    | Valid To:                             | 14.980,00 USD           |    |
| Valid From: 09.03.2018  *Req. Deliv.Date: □ 09.03.20                                             | 18 Expect.(                                                                                                    | Valid To:                             | 14.980,00 USD           |    |
| Valid From: 09.03.2018  *Req. Dellv.Date: □ 09.03.20  □ ⊕ □ +■ □ □ □ □ □ □ □ □ □ □ □ □ □ □ □ □ □ | Expect of the last of the last | Valid To: Ord Val.:  Group  SU Altitm | 14.980,00 USD           |    |

Enter ### as Cust. Reference again, today's date for the Cust. Ref. Date, a date one month from today for the Valid to date, and a date one month from today

### today's date one month from today one month from today

for the Req. Deliv.Date. Then click Enter, which will produce the following warning.

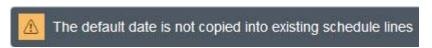

Press Enter to confirm the warning message.

This will produce an information message.

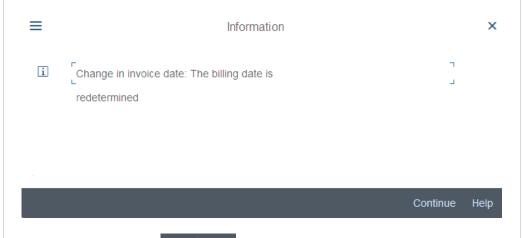

Click on the enter icon Continue to acknowledge this information.

To encourage The Bike Zone to become a loyal customer, you have been authorized to give a \$50.00 discount on each Deluxe Touring bike, as well as a 5% discount on the entire order.

To add the \$50.00, select the Deluxe Touring bike line in the order, then click on the Item conditions icon . You will get a screen that shows the pricing details for your Deluxe Touring Bike.

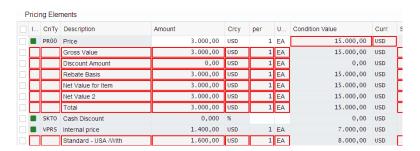

In SAP, pricing is done using conditions. The pricing procedure defines which condition types are to be used to calculate the final price. Condition type PR00 is a gross price condition. To add a discount, we can add condition type **K004** (material discount) with an amount of **50** to the pricing procedure.

K004

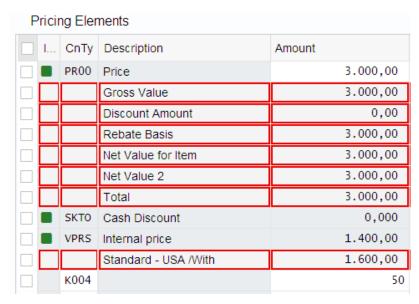

After clicking enter, a new price for the 5 Deluxe Touring bikes will be calculated.

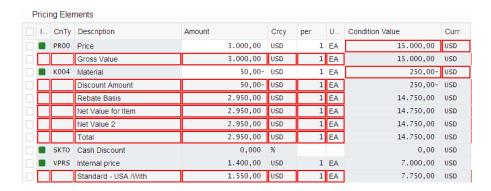

Note that the discount is now applied to the order. Click on the back icon to return to the main quotation screen.

To apply a 5% discount to the entire order, follow the pull-down menu path:

#### More ▶ Goto ▶ Header ▶ Conditions

This will produce the following screen.

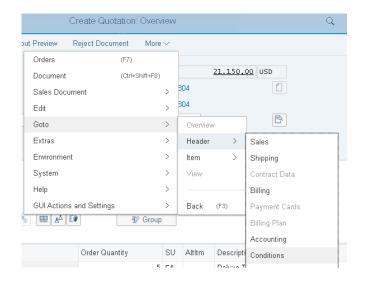

RA00 5

To apply the 5% discount, enter CnTy (condition type) **RA00** (Net Discount) with an amount of **5**, then click Enter. Note that the price does not yet include the 5% discount.

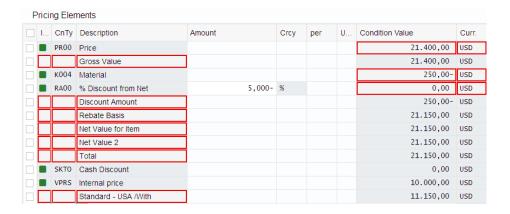

To include the 5% discount, click on the activate icon

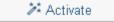

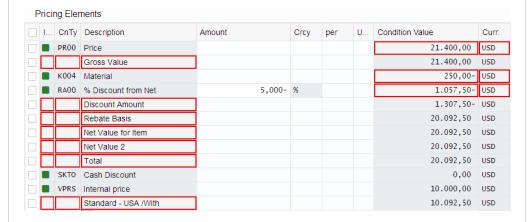

The 5% discount is now applied. Note that it is applied to the price <u>after</u> the \$50 discount per Deluxe Touring bike. Click on guotation.

Click on the exit icon Exit to return to the SAP Easy Access screen.

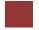

### Step 6: Create Sales Order Referencing a Quotation

**Task** Create a sales order with reference to a quotation.

Time 10 min

**Short Description** Use the SAP Easy Access Menu to create a sales order.

Name (Position) David Lopez (East Rep. Miami)

The Bike Zone has agreed to the terms and conditions in the quotation and wants to order the bikes in the quotation. As a result, we can simplify the order creation process by copying the quotation into a sales order.

To create a sales order, follow the menu path:

Logistics ► Sales and Distribution ► Sales ► Order ► Create

This will produce the following screen.

| < SAP                 | Create Sales Document |
|-----------------------|-----------------------|
| ✓ More ✓              |                       |
| * Order Type: OR      | Standard Order        |
| organizational Data   |                       |
| Sales Organization:   |                       |
| Distribution Channel: |                       |
| Division:             |                       |
| Colon office:         |                       |

Enter Order Type **OR**. The other fields do not necessarily need to be filled. Then, click on the Create with Reference icon. This will produce the following pop-up search window.

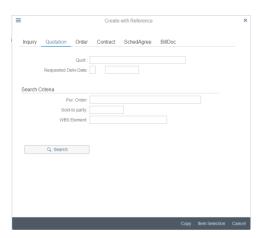

Make sure that the Quotation tab is selected, click on the Quotation field, then on the search icon .

Menu path

OR

on the enter icon

###

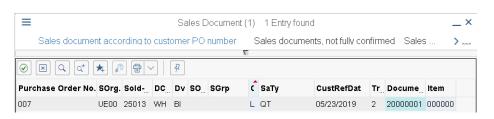

After double-clicking on the quotation, the number for the quotation will be entered into the Create with Reference window.

With the Quotation number entered, click on from the quotation into the sales order screen.

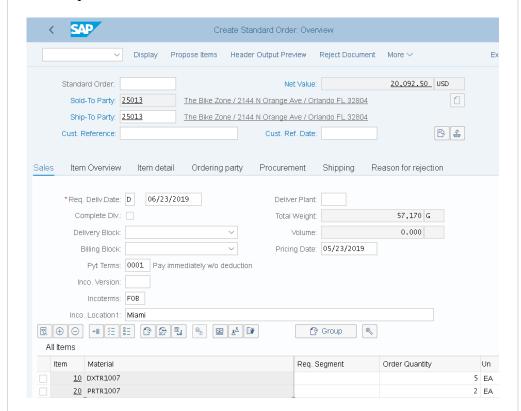

Enter ### for Cust. Reference and **today's date** (F4, then Enter) for the Cust. Ref. Date. Note that the Req.deliv.date is copied from the quotation. Click on to save the sales order. The SAP system will assign a sales order number.

Standard Order 11 has been saved

Click on the exit icon Exit to return to the SAP Easy Access screen.

### today's date

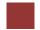

### Step 7: Check Stock Status

**Task** Check the inventory.

Time 5 min

Short Description Use the SAP Easy Access Menu to check the stock status.

Name (Position) David Lopez (East Rep. Miami)

We can check on the inventory level of the bikes in the sales order for The Bike Zone. To do this, follow the menu path:

Menu path

**Logistics** ► Materials Management ► Inventory Management ► **Environment** ► Stock ► Stock Overview

This will produce the following screen.

| < SAP                | Stock Overview: Company Code/Plant/Storage Location/Batch |      |
|----------------------|-----------------------------------------------------------|------|
|                      | Save as Variant More ∨                                    | Exit |
| Database Selections  |                                                           |      |
|                      | Material: 🗏 📜 🍳                                           |      |
|                      | Plant: to:                                                |      |
|                      | Storage Location: to:                                     |      |
|                      | Batch: to:                                                |      |
|                      |                                                           |      |
| Stock Type Selection |                                                           |      |
|                      | ✓ Also Select Special Stocks                              |      |
|                      | ✓ Also Select Stock Commitments                           |      |

To find the material number for your bikes, click on the Material field, then click on the search icon

Use the far-right icon to select the tab Sales Material by Description. Enter UE00 for Sales Organization, WH for Distribution Channel and Material \*### (e.g. \*002 if your number is 002). Then click the enter icon ✓ Start Search to find the list of materials.

WH \*###

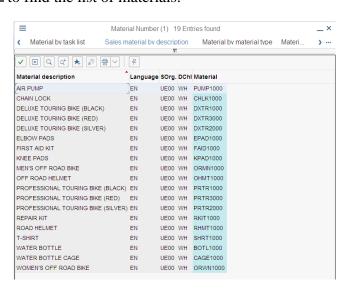

© SAP SE Page 27

UE00

Double-click on the Deluxe Touring Bike (black) to select it.

With the material number entered from the search list, enter **MI00** for Plant. Then click on Execute to look at the stock level.

Exit

This report gives stock levels for the DC in Miami.

✓ Save as Variant... More ✓

You can get more detail on the stock of black Deluxe Touring bikes. Select the Miami DC, then click on Detailed Display. This will give you very specific information about the inventory of black Deluxe Touring bikes.

| Stock Plant<br>Plant MI00 |         |
|---------------------------|---------|
| Plant                     |         |
| Stock Type                | Stock   |
| Unrestricted use          | 100,000 |
| Qual. inspection          | 0,000   |
| Returns                   | 0,000   |
| On-Order Stock            | 0,000   |
| Consgt ordered            | 0,000   |
| Reserved ¬                | 0,000   |
| Stck trans.(pirit)        | 0,000   |
| Transfer (SLoc)           | 0,000   |
| Consgt unrestr.           | 0,000   |
| Consgt qual.insp.         | 0,000   |
| GR Blocked Stock          | 0,000   |
| Cust. inquiries           | 0,000   |
| Cust. quotations          | 0,000   |
| Sales orders              | 5,000   |
| Cust.sched.agmts          | 0,000   |
| Cust. contracts           | 0,000   |
| Deliv. w/o charge         | 0,000   |
| Schd.for delivery         | 0,000   |
| Rcpt reservation          | 0,000   |
| RetPckgCust.unres         | 0,000   |
| Empties cust. QI          | 0,000   |

Note the 5 bikes that are part of the sales order. Click on the enter icon close the Detailed Display window, then click on the back icon to return to the main screen.

Use the search function to enter the material number for the Professional Touring bike (black). Click on the execute icon Execute and review the stock level for this bike.

Click on the exit icon Exit to return to the SAP Easy Access screen.

© SAP SE Page 28

MI00

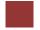

### Step 8: Display Sales Order

Task Display a sales order.

Time 10 min

**Short Description** Use the SAP Easy Access Menu to display a sales order.

Name (Position) Sandeep Das (Warehouse Supervisor)

With relatively little user input, the sales order for The Bike Zone has been created. The Display Sales Order transaction provides the opportunity to review the order in detail.

To display a sales order, follow the menu path:

Logistics ► Sales and Distribution ► Sales ► Order ► Display

This will produce the following screen.

| Menu | path |
|------|------|
|      |      |

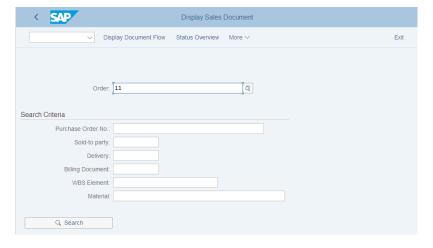

To make sure you have the correct sales order number, use the search function to find it. Click on the order field, then click on the search icon . This will bring up the search pop-up window.

After entering your PO number ###, click on sales orders.

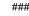

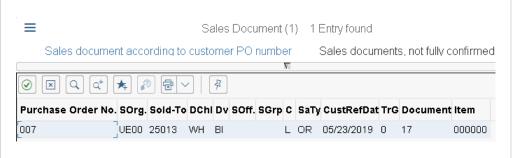

After double-clicking on your sales order number, click on continue to display the sales order. This will produce the following sales order items.

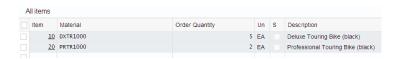

Select the Professional Touring bike line item, then click on the display availability icon to explore the stock for this item in detail.

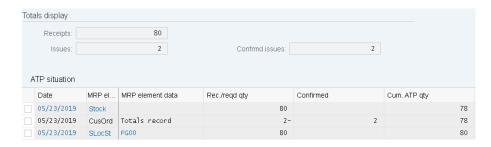

This screen shows that, in this case, there are actually 80 bikes in stock and the order we are displaying will use 2 of these.

**Note** Your numbers may be different. Clicking on the *Scope of check* icon will produce the following pop-up window.

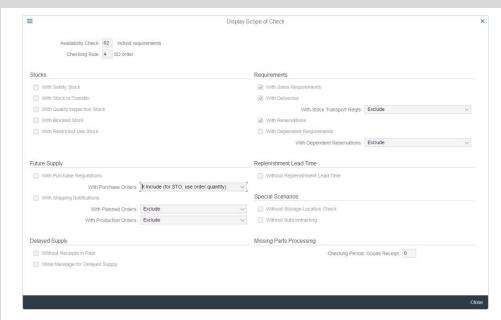

This screen displays the elements considered when performing the availability check. For example, Incl. purchase orders is selected, which means that a purchase order will be considered as available stock from its receipt date onward.

Click on the cancel icon × to close the pop-up window, then click on the back icon < to return to the overview screen.

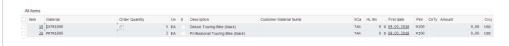

After selecting the Deluxe Touring bike line and clicking on the item conditions icon , the following screen will be displayed. Sales A Sales B Shipping Billing Document Conditions Account Assignment Schedule lines Partner 5 EA 14,012.50 USD 0.00 :≡ Analysis O Update Pricing Elements I... CnTy Name Crcv per UoM Condition Value Curr. Status 3,000.00 USD 1 EA 15,000.00 USD PR00 Price 3,000.00 USD 15,000.00 USD 1 EA Gross Value 250.00- USD ■ K004 Material 50.00- USD RA00 % Discount from Net 5.000- % 737.50- USD 987.50- USD Discount Amount 197.50- USD 1 EA 2,802.50 USD 14,012.50 USD Rebate Basis 2,802.50 USD 1 EA 14,012.50 USD Net Value for Item Net Value 2 2,802.50 USD 1 EA 14,012.50 USD Total 2,802.50 USD 1 EA 14,012.50 USD 0.000 % SKTO Cash Discount 0.00 USD VPRS Internal price 1,400.00 USD 1 EA 7,000.00 USD

The details of the price calculation for the Deluxe Touring bike are displayed. Note the two discounts that were manually applied to this line item. Click on the back icon twice to return to the overview screen.

1,402.50 USD

1 EA

7,012.50 USD

Click on the exit icon Exit to return to the SAP Easy Access screen.

andard - USA /With

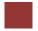

### Step 9: Start Delivery Process

**Task** Start the delivery process.

Time 5 min

**Short Description** Use the SAP Easy Access Menu to start the delivery process.

Name (Position) Sergey Petrov (Warehouse Employee)

To start the process that will fulfill The Bike Zone's order, we need to create a delivery document. To do this, follow the menu path:

Logistics ► Sales and Distribution ► Shipping and Transportation ► Outbound Delivery ► Create ► Single Document ► With Reference to Sales Order

This will produce the following screen.

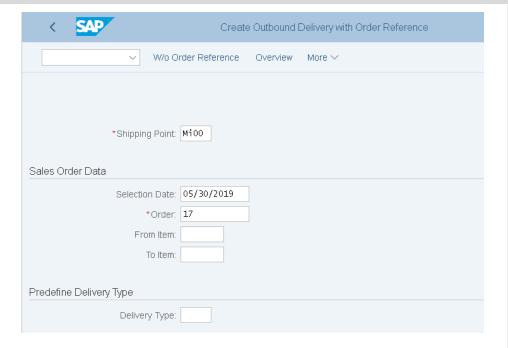

Enter MI00 for Shipping Point. Enter a selection date one week from today (you can use F4 to call up the calendar window).

If the sales order number is not entered automatically, you can search for you sales order number using the Sales documents according to customer PO number tab. Enter your PO number (###).

Then click on Continue

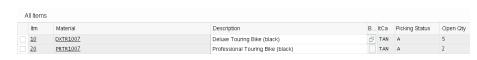

Select the Deluxe Touring bike line, then click on the details icon choose the Picking tab, which will produce the following screen.

Menu path

MI00 one week from today

###

|               | Material                              | Batch Sp   |        | Picking |        | ing and S |          |          |     | Proce     | 9         | Texts |
|---------------|---------------------------------------|------------|--------|---------|--------|-----------|----------|----------|-----|-----------|-----------|-------|
| Quantities an | d weights                             |            |        |         |        |           |          |          |     |           |           |       |
|               | Pick quantity:                        | 0          |        |         | EA     |           |          |          |     |           |           |       |
|               | DIv.quantity:                         | 5          |        |         | EA     |           | DIV.0    | pty: 5   |     |           |           | EA    |
|               | Conversion:                           | 1          | EA     |         |        |           | <        | ->: 1    |     | EA        |           |       |
|               | Requiremen                            | t Segment: |        |         |        |           |          |          |     |           |           |       |
|               | Gross weight:                         | 42,550     |        |         | G      |           | Over. T  | ol.: 0.0 | %   |           | Unlimite  | d     |
|               | Net weight:                           | 42,550     |        |         |        |           | Under.T  | ol.: 0.0 | %   |           |           |       |
|               | Volume:                               |            |        |         |        |           |          |          |     |           |           |       |
|               |                                       |            |        |         |        |           |          |          |     |           |           |       |
| Material      |                                       |            |        |         |        |           |          |          |     |           |           |       |
|               | Batch:                                |            |        | Batch   | n mgmt |           | Stor.cor | id.:     |     |           | DGProfile | 9:    |
|               | Trans. Group:                         | 0001       | On pal | llets   |        |           | Temp.con | ds:      |     |           |           |       |
| Warehouse     |                                       | 05 (22 (20 |        | 00.00   |        |           | D: 1 0   |          |     |           |           |       |
|               | Mat.Avail.Date:                       | 05/23/20   | 119    | 00:00   | -      |           |          | tat: A   |     | t Yet Pi  |           |       |
|               | Plant:<br>Stor. Loc.:<br>Storage Bin: | MIOO       | DC Mia | ami     |        |           | WM Stat  | us       | NU  | AAIAI I I | nsf Ord R | equ   |
|               | shows to                              |            | ıt wil | ll be c | reate  | d with    | a uni    | que      | doc | ume       |           | _     |
|               | ixit to ret                           |            | .1 .   | 3 A D T | 7      |           |          |          |     |           |           |       |

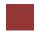

### Step 10: Check Stock Status

Task Check the inventory.

Time 5 min

**Short Description** Use the SAP Easy Access Menu to check the stock status.

Name (Position) Sergey Petrov (Warehouse Employee)

To check on the inventory for the bikes in the sales order for The Bike Zone, follow the menu path:

Logistics ► Materials Management ► Inventory Management ► Environment ► Stock ► Stock Overview

This will produce the following screen.

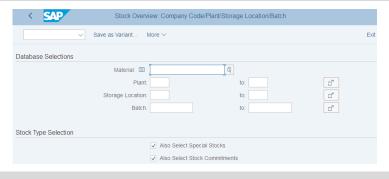

If the Material and Plant fields are not automatically filled in, click on the Material field, then click on the search icon . Use the Sales material by description tab with UE00 for Sales Organization, WH for Distribution Channel and \*### for Material. Pick the black Deluxe Touring bike. Then, enter MI00 in the Plant field.

When the Material and the Plant field are correctly filled (compare with the screenshot above), click on Execute. This will produce the following screen.

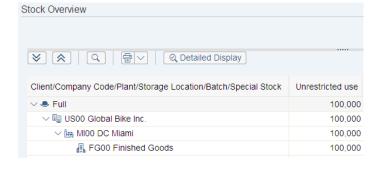

Select the Miami DC, then click Q Detailed Display

Menu path

UE00 WH \*### MI00

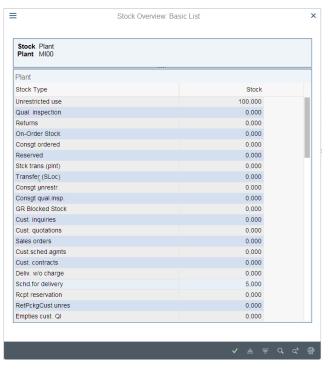

Note that the 5 bikes for The Bike Zone order are now showed as *Schd. for delivery*. Click on the enter icon to close the Detailed Display window.

Click on Exit to return to the SAP Easy Access screen.

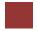

## Step 11: Pick Materials on Delivery Note

**Task** Pick materials on delivery note.

Time 5 min

Menu path

**Short Description** Use the SAP Easy Access Menu to pick materials.

Name (Position) Sandeep Das (Warehouse Supervisor)

To record the picking of the material, we change the delivery document. To change the delivery document, follow the menu path:

Logistics ► Sales and Distribution ► Shipping and Transportation ► Outbound Delivery ► Change ► Single Document

This will produce the following screen.

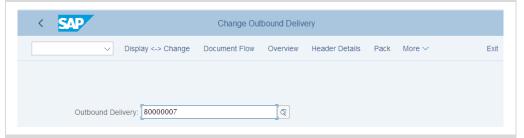

If the Outbound Delivery document number is not entered automatically, you can search for your delivery document using the tab Outbound Delivery: Not Posted for Goods Issue (**MI00** for Shipping Point and **your customer number** for Ship-to party).

MI00

After clicking on Continue, you will get the following screen.

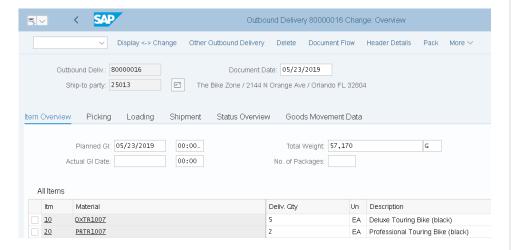

Click on the picking tab, then enter **FG00** for SLoc (storage location) and the appropriate quantity for the picked quantity (5 for DXTR1### and 2 for

PRTR1###). Click on to save the picking information. You should get the following message at the bottom-left corner of the screen.

FG00 5 2

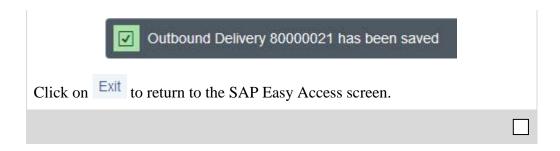

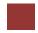

#### Step 12: Post Goods Issue

Task Post a goods issue.

Time 5 min

Short Description Use the SAP Easy Access Menu to post a goods issue.

Name (Position) Sandeep Das (Warehouse Supervisor)

To post the goods issue (change the possession of the material from GBI to The Bike Zone), follow the menu path:

Logistics ► Sales and Distribution ► Shipping and Transportation ► Outbound Delivery ► Change ► Single Document

Menu path

This will produce the following screen.

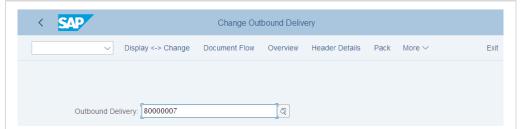

If the Outbound Delivery document number is not entered automatically, you can search for your delivery document using the tab Outbound Delivery: Not Posted for Goods Issue (**MI00** for Shipping Point and **your customer number** for Ship-to party).

MI00 your customer number

With the correct delivery document number filled in, click on the Post Goods Issue icon. You should get the following message at the bottom-left corner of the screen.

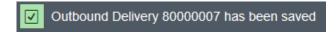

Click on the exit icon Exit to return to the SAP Easy Access screen.

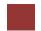

#### Step 13: Check Stock Status

Task Check the inventory.

Time 5 min

**Short Description** Use the SAP Easy Access Menu to check the stock status.

Name (Position) Sandeep Das (Warehouse Supervisor)

To see the impact that the goods issue for the bikes in the sales order for The Bike Zone has on the inventory position of GBI, follow the menu path:

Logistics ► Materials Management ► Inventory Management ► Environment ► Stock ► Stock Overview

This will produce the following screen.

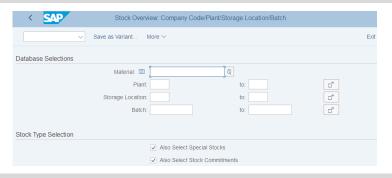

If the Material and Plant fields are not automatically filled in, click on the Material field, then click on the search icon . Use the Sales material by description tab with UE00 for Sales Organization, WH for Distribution Channel and \*### for Material. Pick the black Deluxe Touring bike (black). Then, enter MI00 in the Plant field.

When the Material and the Plant field are correctly filled (compare with the screenshot above), click on Execute. This will produce the following screen.

| Selection                     |                                   |                  |                  |      |
|-------------------------------|-----------------------------------|------------------|------------------|------|
| Material:                     | DXTR1000                          |                  |                  |      |
|                               | Deluxe Touring Bike (black)       |                  |                  |      |
| Material Type:                | : FERT Finished Product           |                  |                  |      |
| Unit of Measure:              | EA Base Unit of Measure           |                  |                  | EA   |
|                               |                                   |                  |                  |      |
| Stock Overview                |                                   |                  |                  |      |
|                               |                                   |                  |                  |      |
| <b>♥</b>                      | Q Detailed Display                |                  |                  |      |
| Client/Company Code/Plant/Sto | rage Location/Batch/Special Stock | Unrestricted use | Qual. inspection | Rese |
| ∨ ● Full                      |                                   | 95,000           |                  |      |
| ∨ 🖫 US00 Global Bike Inc.     |                                   | 95,000           |                  |      |
| ∨ 🔄 MI00 DC Miami             |                                   | 95,000           |                  |      |
| FG00 Finished (               | Goods                             | 95,000           |                  |      |
|                               |                                   |                  |                  |      |

Menu path

UE00 WH \*### MI00

Note that the available inventory has changed. Select the Miami DC, then click Q Detailed Display Detailed Display icon. Stock Overview: Basic List Storage Location MI00 Storage Location Stock Type Unrestricted use 95,000 0.000 Qual. inspection 0.000 Returns Transfer (SLoc) 0.000 Consgt unrestr 0,000 Consgt qual.insp. 0,000 Cust. inquiries 0,000 Cust. quotations 0,000 Sales orders 0,000 0,000 Cust. contracts Deliv. w/o charge Schd.for delivery 0,000 On-Order Stock 0,000 0,000 Consgt ordered Reserved 0,000 Rcpt reservation 0.000 Sales order unre 0.000 Sales order QI 0.000 Blocked The inventory is reduced from before by the amount that used to appear as *Schd. for delivery.* Click on the enter icon to close the window.

Click on the exit icon Exit to return to the SAP Easy Access screen.

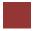

# Step 14: Create Invoice for Customer

Task Create a billing document for a customer.

Time 10 min

**Short Description** Use the SAP Easy Access Menu to create a customer billing document.

Name (Position) Stephanie Bernard (Billing Clerk)

With the delivery complete, the customer can be invoiced. To do this, follow the menu path:

Logistics ► Sales and Distribution ► Billing ► Billing Document ► Process Billing Due List

This will produce the following screen.

| < SAD                | Maintain Billing Due List   |                |      |
|----------------------|-----------------------------|----------------|------|
|                      | Display ∀ariants More ✓     |                | Exit |
|                      |                             |                |      |
| illing Data          |                             |                |      |
|                      | Billing Date From:          | to: 05/23/2019 |      |
|                      | Billing Type:               | to:            | □    |
|                      | SD Document:                | to:            | □→   |
|                      |                             |                |      |
| Selection Default Da | ita Batch and Update        |                |      |
| Organizational Data  |                             |                |      |
|                      | Sales Organization:         |                |      |
|                      | Distribution Channel:       | to:            |      |
|                      | Division:                   | to:            |      |
|                      | Shipping Point:             | to:            |      |
|                      |                             |                |      |
| Customer Data        |                             |                |      |
|                      | Sold-To Party:              | to:            |      |
|                      | Destination Country:        | to:            |      |
|                      | Sort Criterion:             | to:            | □    |
| Documents to Be Sele | ted                         |                |      |
|                      | Order-Related:              |                |      |
|                      | Delivery-Related: ✓         |                |      |
|                      | Rebate-Related:             |                |      |
|                      | Intercompany Billing:       |                |      |
|                      | No Docs with Billing Block: |                |      |
| Do                   | cuments with POD Status:    |                |      |
|                      | External Data:              |                |      |
|                      |                             |                |      |
|                      |                             |                |      |
|                      |                             |                |      |

Enter **UE00** for Sales Organization and **your customer number** for Sold-To Party.

UE00 your customer number

Menu path

F4 ### Orlando

If you do not remember your customer number, find it by using the F4 help in the Sold-To Party field and entering your individual number (###) in the Search term field and **Orlando** in the City field. Confirm with <a href="Start Search">Start Search</a>. Then, double-click on the one result row.

Then, click on the Display Billing List icon. This will produce the following screen.

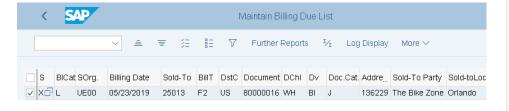

Select you line item and click on Individual Billing Document

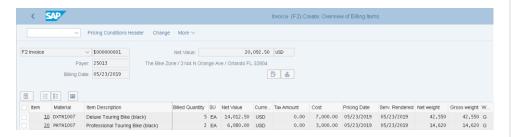

Click on the icon Save to return to the Maintain Billing Due List screen.

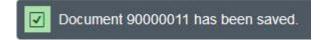

Note that the highlight is turned off on the line, and there is a message at the bottom of the screen.

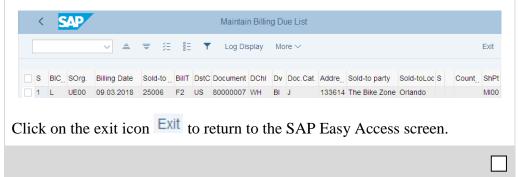

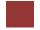

#### Step 15: Display Billing Document and Customer Invoice

Task Display a billing document and a customer invoice.

Time 5 min

**Short Description** Use the SAP Easy Access Menu to display a billing document/customer invoice.

Name (Position) Stephanie Bernard (Billing Clerk)

The invoice that will be sent to The Bike Zone can be viewed by following the menu path:

Logistics ► Sales and Distribution ► Billing ► Billing Document ► Display

This will produce the following screen.

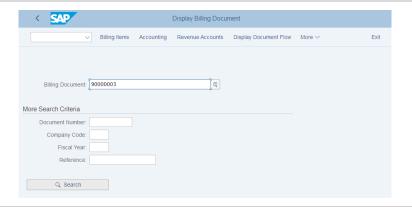

If the billing document number is not entered automatically, you can find it with the F4 help. Extend the tab *Restrictions*. Enter there your Sold-to party and press Enter. Double click at your Billing Document Number.

If you don't know your Sold-to party number, go back to the SAP Easy Access Menu and open the Transaction VD03. Use the F4 Help in the Customer field. In the pop-up enter Orlando as City and \*### as Search term and click on Start Search. Write down your Sold-to party number and restart this step.

To review the accounting implications of this sale, click on the icon Accounting. This will produce the following screen.

Menu path

F4 Sold-to party number

> VD03 F4 Orlando \*###

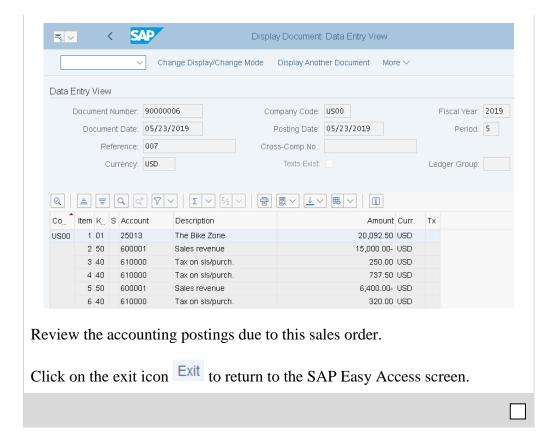

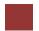

## Step 16: Post Receipt of Customer Payment

**Task** Post a customer payment receipt.

Time 10 min

**Short Description** Use the SAP Easy Access Menu to post a customer payment receipt.

Name (Position) Jamie Shamblin (Cost Accountant)

After The Bike Zone mails its payment, it needs to be recorded. To do this, follow the menu path:

Accounting ► Financial Accounting ► Accounts Receivable ► Document Entry ► Incoming Payments

This will produce the following screen.

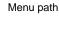

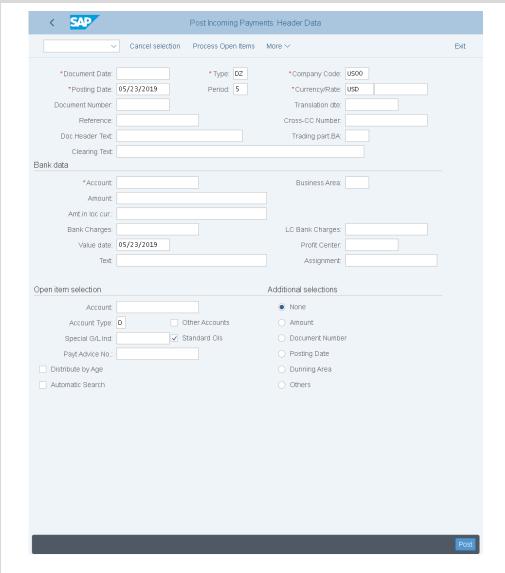

Use F4 and Enter to enter the **current date** for the document date. Enter **US00** for Company Code, **USD** for Currency/Rate, **100000** for Account, and **20,092.50** for amount.

current date US00 USD 100000 20.092,50

Under Open item selection, click on the Account field, then the search icon to get the following search pop-up window.

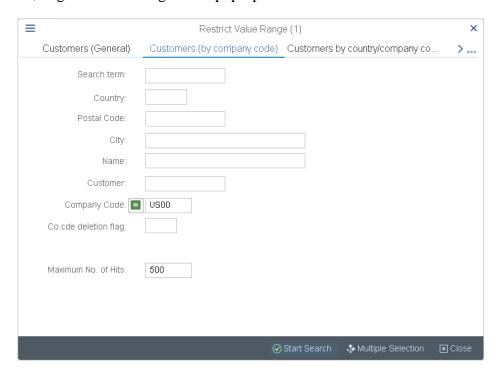

As The Bike Zone was created with the data set number (###) as a search term, you can use this and the City **Orlando** to find your Bike Zone customer. After entering ### and Orlando on the Customers (by company code) tab, click on

and you will get the following results.

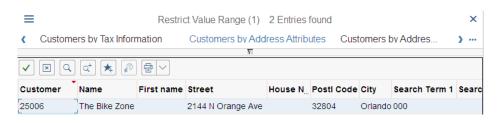

After double-clicking on Bike Zone to select it, click on the Process Open Items button. You will get the following screen.

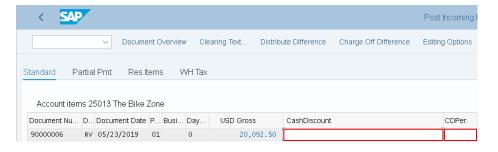

If the Not assigned field does not show a 0.00 balance, double-click on the **20,092.50** amount to assign the payment to the accounts receivable.

### Orlando

Payment document number

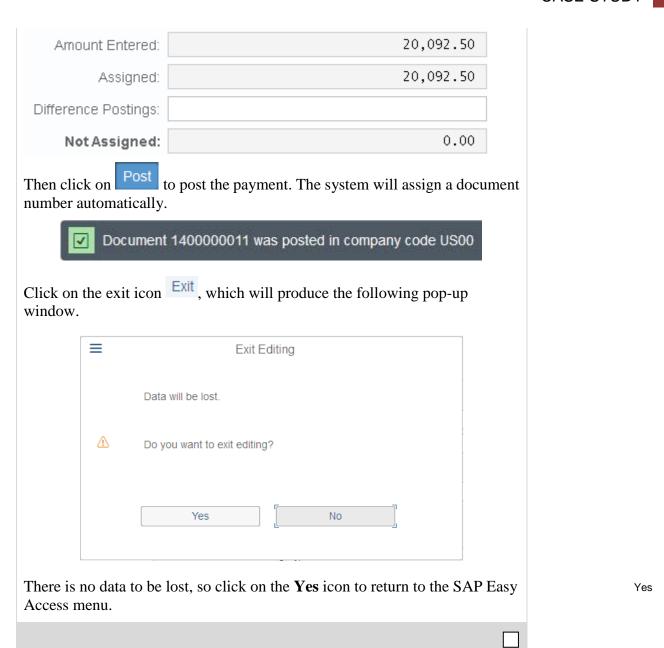

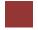

## Step 17: Review Document Flow

Task Review the document flow.

Time 5 min

**Short Description** Use the SAP Easy Access Menu to review the document flow.

Name (Position) David Lopez (East Rep. Miami)

The document flow tool links all documents that were used in The Bike Zone's sales order. Again, there are many ways to access the document flow tool. One way is to start by displaying the sales order document.

To display the document flow, follow the menu path:

Logistics ► Sales and Distribution ► Sales ► Order ► Display

This will produce the following screen.

| Ma   | nu  | pat |
|------|-----|-----|
| IVIC | IIU | pau |

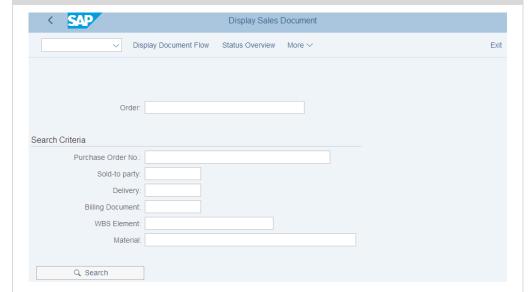

If your sales order is not displayed, you can search for you sales order number using the Sales document according to customer PO number tab. Enter your PO number (###).

###

To access the document flow tool, follow the pull-down menu path:

More ▶ Environment ▶ Display Document Flow

The document flow for The Bike Zone will look like the following.

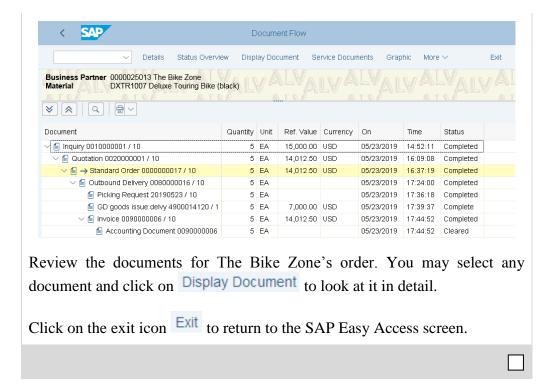

# SD Challenge

**Learning Objective** Understand and perform an integrated order-to-cash-process. **Time** 75 min

**Motivation** Having successfully completed the case study *Sales and Distribution*, you should be able to perform the following task independently.

**Scenario** Your customer has opened a new store *Alster Adventures* and wishes to profit from your new initiative, which promises one free off-road helmet for each mountain bike ordered. A single position can be marked as Free of Charge Item (TANN) within the Item detail view of a standard order. Please note that off-road helmets belong to a different division. Create a new customer *Alster Adventures* by copying from *Alster Cycling* (Debtor 14000). Your new customer should to be supplied from the factory in Hamburg (HH00) via the sales organization Germany North (DN00). Remember that in Europe, the EURO is the usual currency. Notice that you thus need to expand the rights of your customer *Alster Adventures* to the effect that the company can release cross-division orders for the division accessories and cross-division.

Subsequently, please order five mountain bikes for men and five mountain bikes for women in the role of *Alster Adventures*. Since *Alster Adventures* is a long-term customer, the company gets 50\$ discount on each ordered mountain bike and an additional discount of 3% of the net price for the complete purchase.

**Note** the new customer will be created by references to a German customer, so the standard communication language is automatically set to German.

**Task Information** Perform a complete order-to-cash-process including the incoming payment of your customer. Since this task is based on the case study *Sales and Distribution*, you are allowed to use it for support. It is however recommended to solve this advanced task without support to test the newly gained knowledge.